途転チャート「新しく PC を購入されたお客様へ」

途転チャートを表示させるには、以下の設定が必要です。

1.途転チャートにログインします。

① <http://chart.eazesystems.com/>より、途転チャートのトップ画面を開き、「ログインボタン」をクリックしま す。

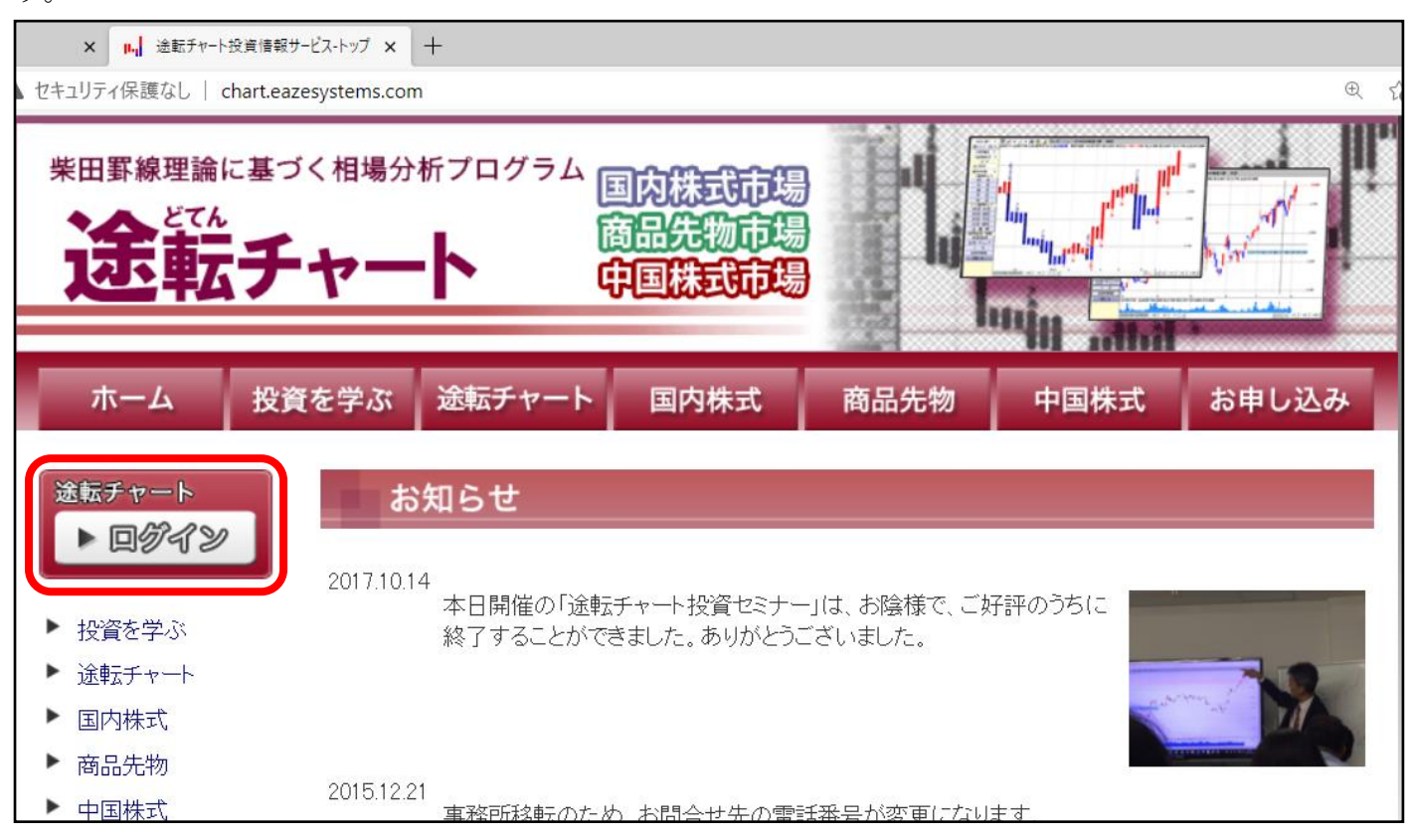

②ログイン ID、パスワードを入力し、ログインします。

※ログイン ID[、パスワードを忘れた方はこちら](#page-6-0)

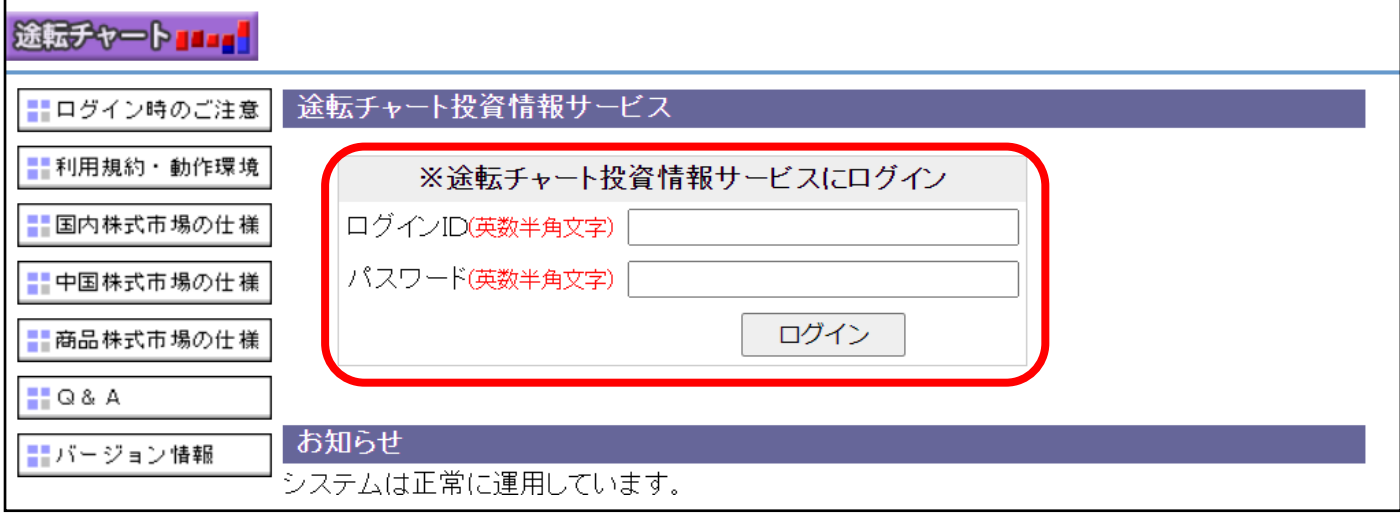

③ログイン後、以下の画面が表示されます。このままでは、個別銘柄のチャートの表示はできませんので、「・チ ャート表示プログラムは【こちらから】」をクリックし、プログラムのダウンロートをおこないます。

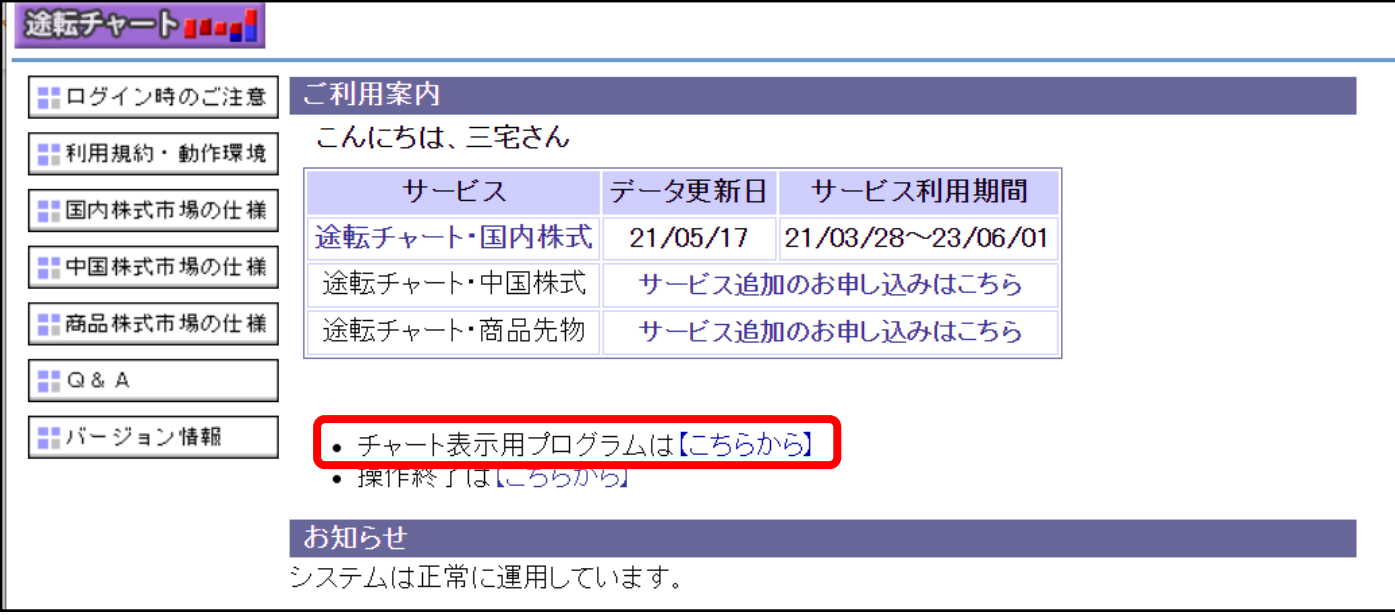

④プログラムがダウンロードされると、

## 【Google Chrome の場合】

画面左下に以下のボタンが表示されます。「ezchartz.exe」ボタンをクリックして下さい。

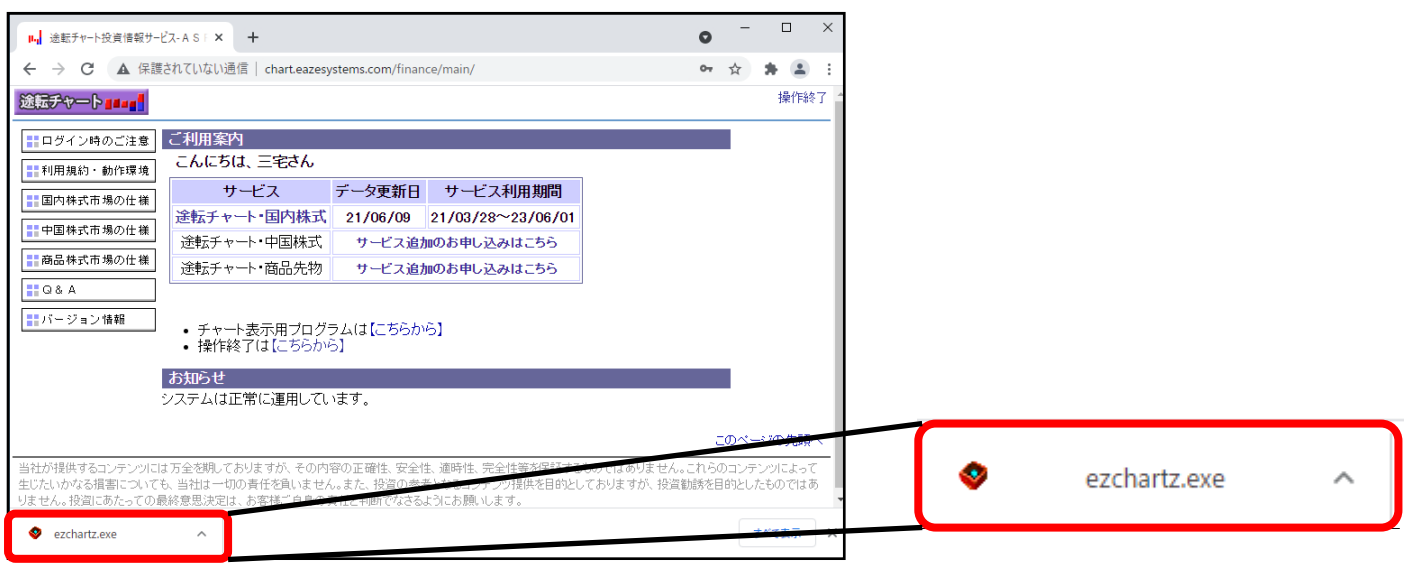

## 【Microsoft Edge の場合】

以下のウィンドウが表示されます。「ファイルを開く」をクリックして下さい。

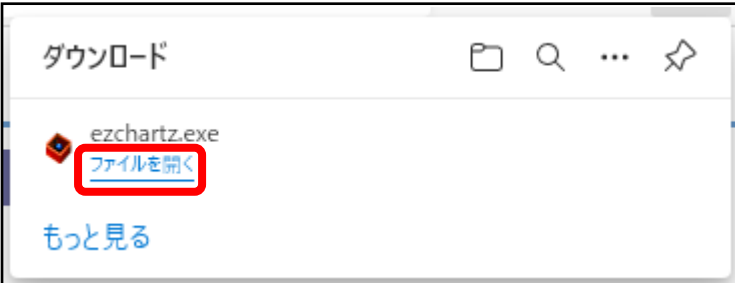

# 【ここから続きです。】

⑤途中、以下の「ユーザーアカウント制御」ウィンドウが表示される事があります。その場合、『許可』もしくは 『はい』または『続行』など、実行を進めるボタンをクリックして下さい。

<『ユーザーアカウント制御』の一例>

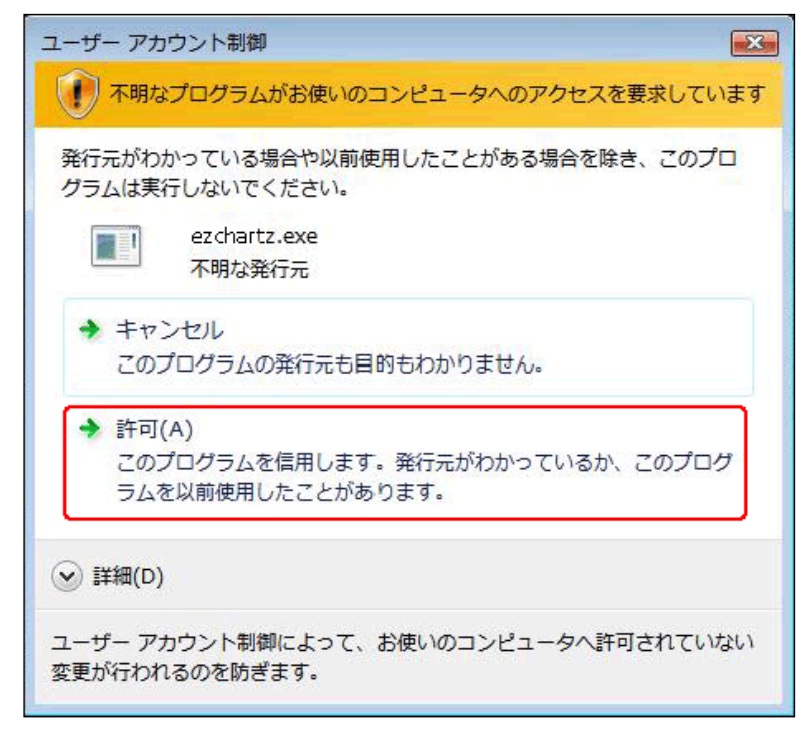

プログラムのセットアップが始まります。

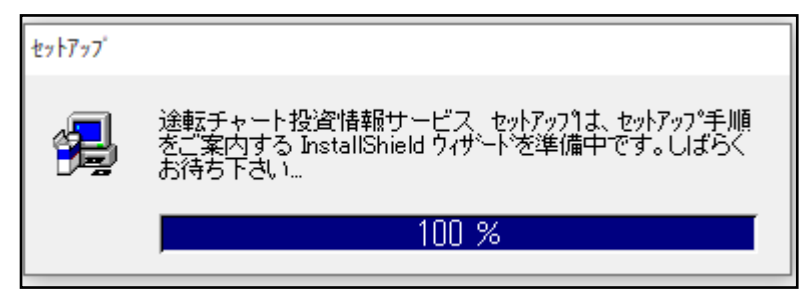

#### ⑥以下のウィンドウが表示されたら、「次へ(N)>」をクリックして下さい。

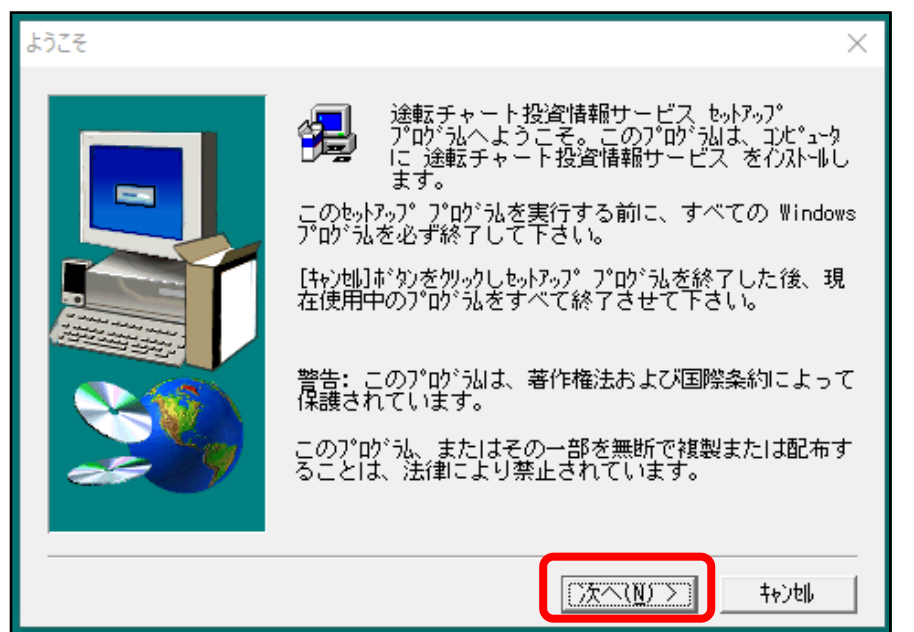

⑦以下のウィンドウが表示されたら、セットアップは完了です。「完了」ボタンをクリックし、パソコンを再起動 して下さい。

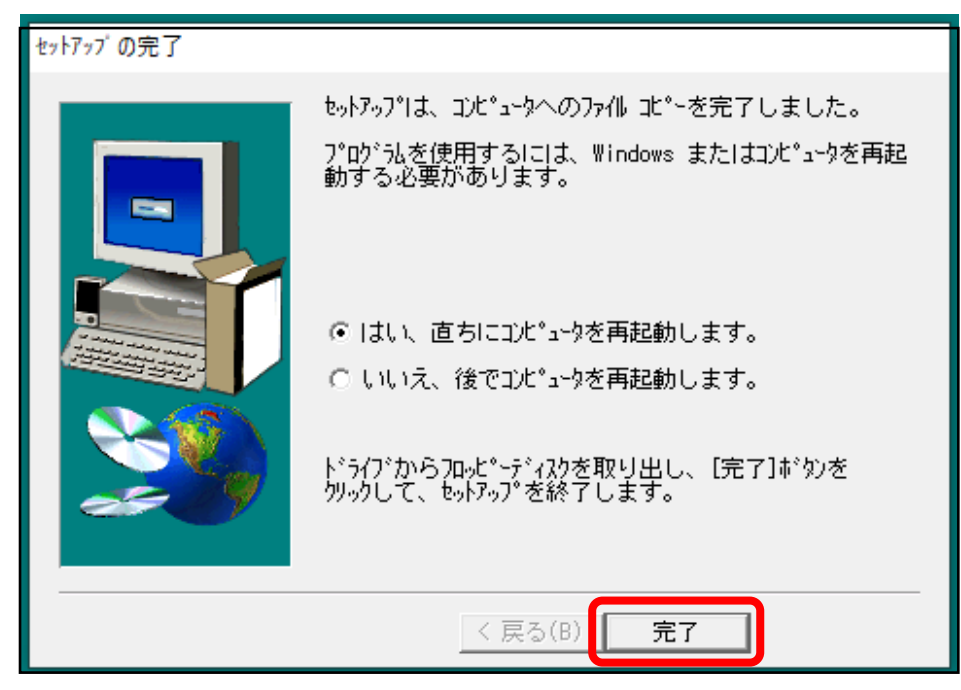

⑧再起動が完了すると、画面上に以下の「途転チャート投資情報サービス」アイコンが作成されています。以下 のアイコンを(ダブル)クリックすると、途転チャートが表示されます。

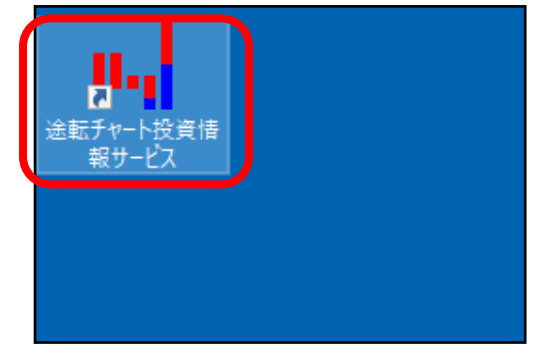

⑨再度、ログインして下さい。

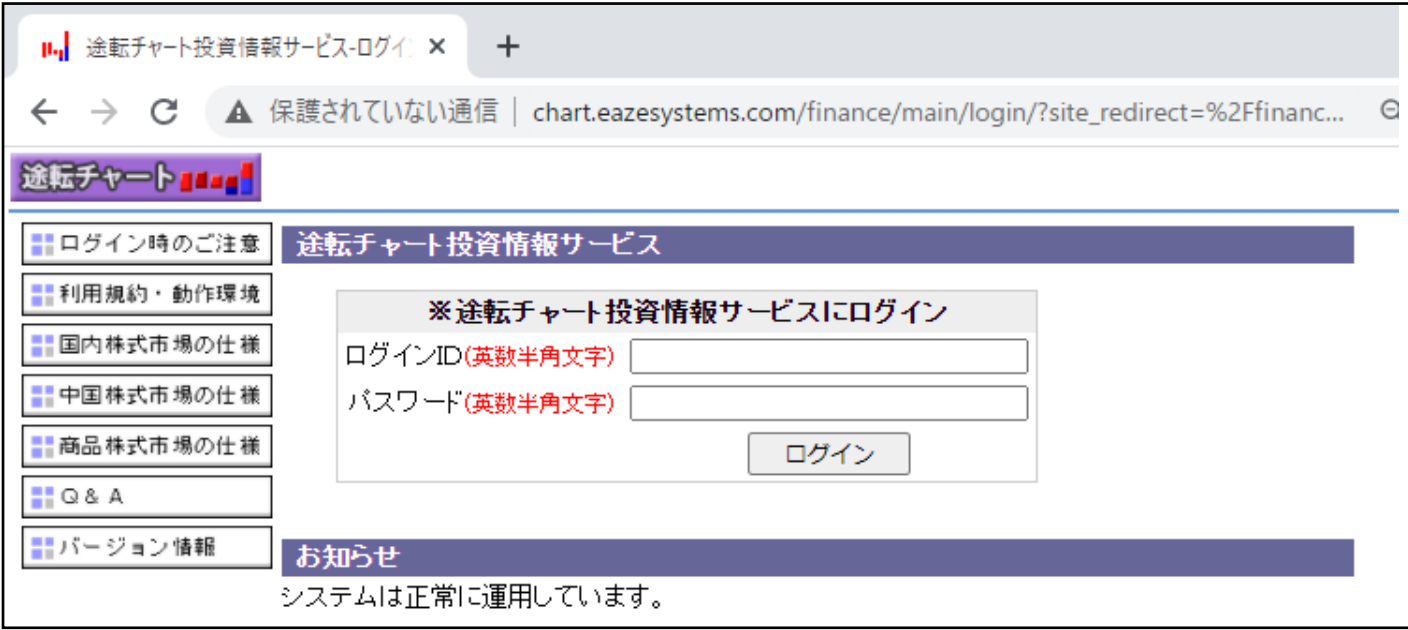

⑩チャート表示用プログラムのセットアップは完了しました。

ただ、途転チャート表示の設定は完了していません。「⑪ IE Tab のインストール」に進んで下さい。

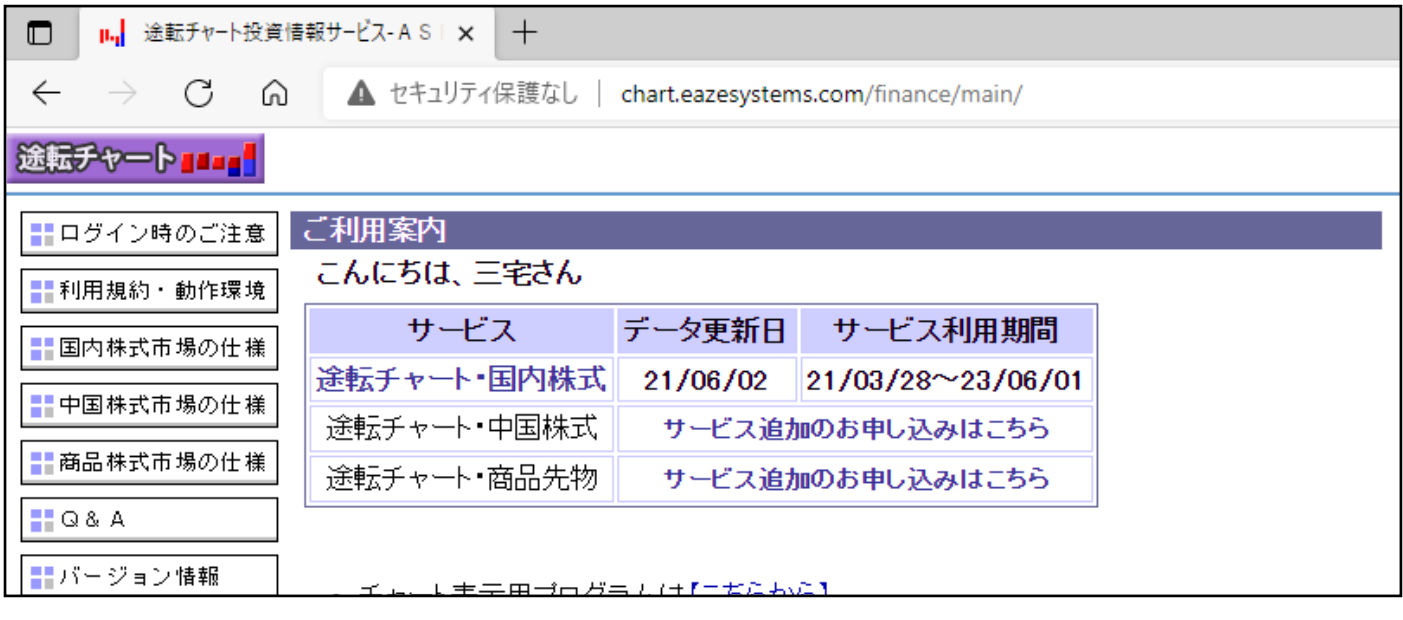

⑪ IE Tab のインストール

途転チャートのチャート表示システムは、Microsoft Internet Explorer(マイクロソフト インターネットエク スプローラー)で表示することをベースに作られています。このため、他のブラウザ(Google Chrome、Microsoft Edge など)では一部のチャートが表示されません。他のブラウザでも、「IE Tab」をインストールする事で、継 続して途転チャートの表示が可能になりますので、以降で「IE Tab」をインストールする方法を説明します。 ご利用のプラウザをご確認いただき、それぞれのブラウザの説明をご覧下さい。

プラウザの確認方法[はこちらをご参照下さい。](#page-5-0)

- ① 「Microsoft Internet Explorer」をご利用の方は、そのままご利用いただけます。
- ② 「Google Chrome」をご利用の方[はこちら](http://chart.eazesystems.com/c/files/help/Q2hvbWXjgatJRXRhYuOCkuOCpOODs-OCueODiOODvOODq-OBmeOCizIwMjIwMjAz5pu05paw.pdf)
- ③ 「Microsoft Edge」をご利用の方[はこちら](http://chart.eazesystems.com/c/files/help/RWRnZeOBq0lFdGFi44KS44Kk44Oz44K544OI44O844Or44GZ44KLMjAyMjAyMDPmm7TmlrA.pdf)

## <span id="page-5-0"></span><利用しているブラウザの確認>

- ① 「Microsoft Internet Explorer」をご利用の方は、アドレスバーの左端に「3」(顔のマーク)が表示されて
	- います。

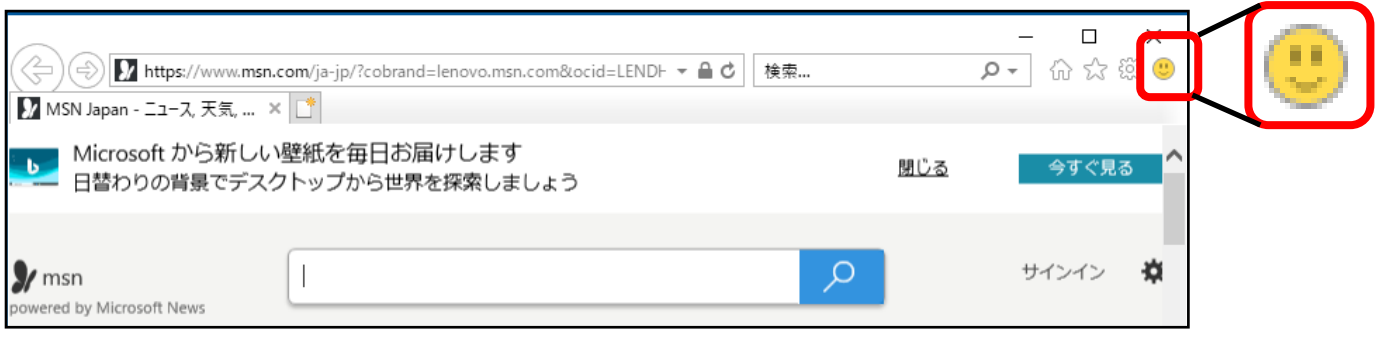

- ② 「Google Chrome」をご利用の方は、アドレスバーの左端に「 」(縦に・が 3 つ並んでいます)が表示さ
	- れています。

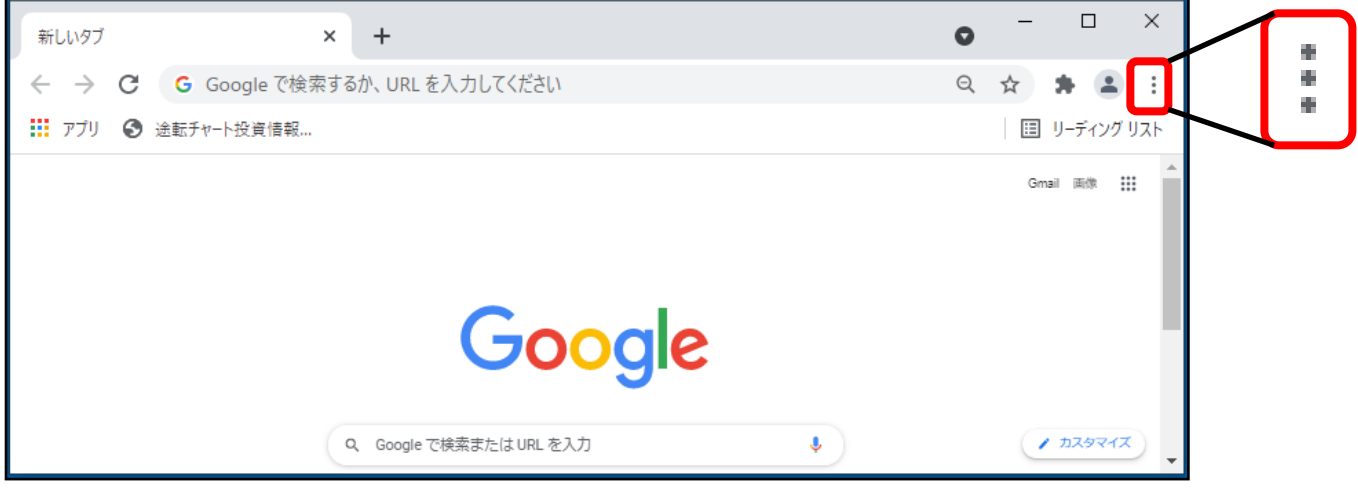

3 「Microsoft Edge」をご利用の方は、アドレスバーの左端に「 … 」(横に・が3つ並んでいます) が表示さ れています。

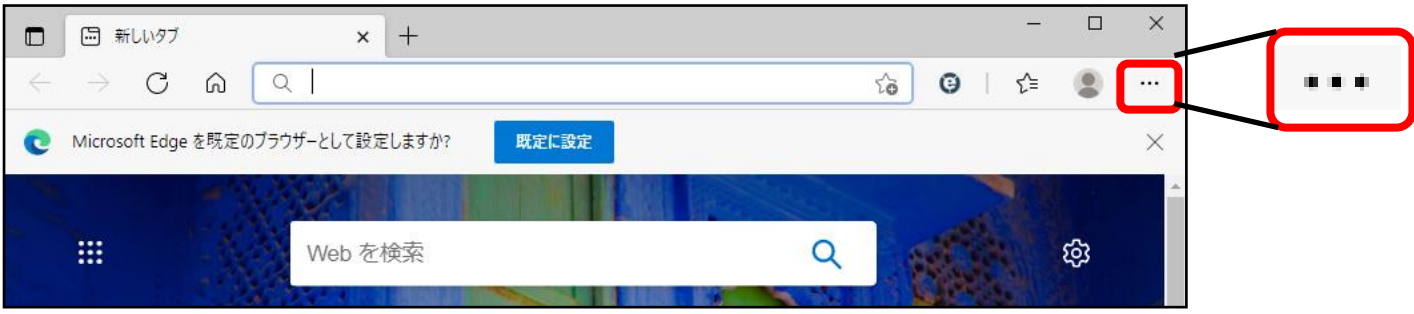

## <span id="page-6-0"></span><パスワードをお忘れになった場合>

「ログインID」または「メールアドレス」を下記にご連絡ください。 ご登録頂いたメールアドレスに、パスワードのご案内をお送りします。

ご利用時間: 10:00~17:00 月曜日~金曜日 E $\times$   $\rightarrow$   $\sim$  :  $\,$  chart@eazesystems.com